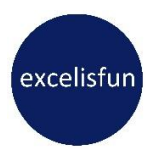

# M 365 Excel Class Video 01: Introduction to Excel by excelisfun

#### **Table of Contents**

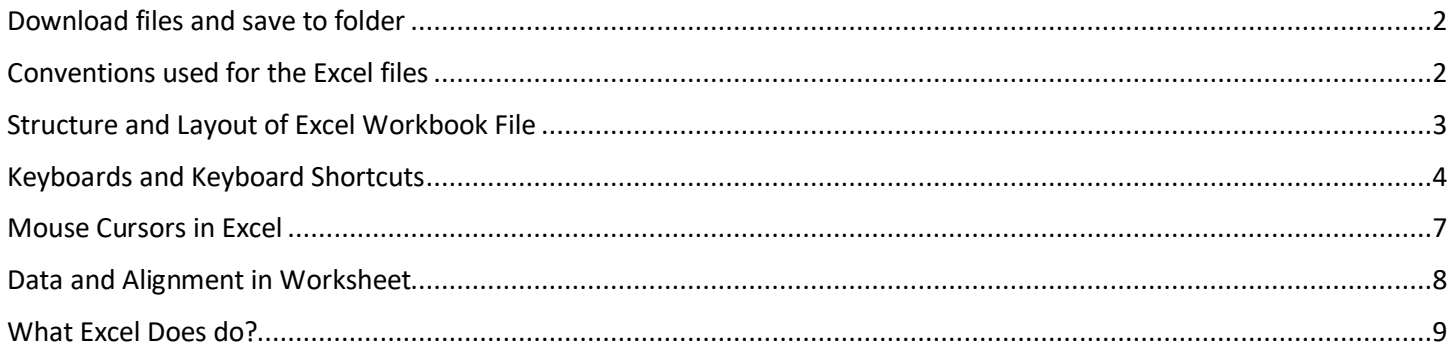

#### <span id="page-1-0"></span>Download files and save to folder

- 1. Right-click file link
- 2. Click on Save As
- 3. In the Save As Dialog box, create a folder where you can save all class files. Cytl + Shift + N is keyboard to create a new folder
- 4. Save files to the folder that you created

#### $\overline{R}$  $F \qquad G$  $\overline{A}$  $\sqrt{ }$  $D \qquad \qquad$ **E** Andrew  $H$  $\overline{1}$  $\overline{c}$ **Data Set and Formula Fill Colors:** 3  $\overline{4}$ Employee Sales (\$) **Commission Paid Commission Rate Commission Rate** Column **Headers Sioux Coolinator** 5 59,697.09 1,462.58 2.45% 2.45%  $=$  Dark 6 **Chantel Williams** 84,789.88 2,077.35 **Blue Fill**  $\overline{7}$ Miki Pham 63,051.45 41,544.76 **Formula** Formula and **Tyrone Vince**  $785,750.64$ 2,345.89 Input Input 8 **White** OR  $Lables =$  $Lables =$ 9 Font **Gigi Thomas** 80,943.42 1,983.11 **Red Fill Bold** 10 and  $11$ Cells with Formulas = Data = No **White Fill Color**  $12$ Font  $13$ **Sheet Tab Fill Colors:**  $14$ 15 **Yellow = Information** 16 **Blue = You work on this sheet** 17 18 Red = Answer (Example of completed work) HW => Everything after this sheet is practice (HW) 19 20  $21$ 22 23 **Excel Table Object will use this color coding:**  $24$ 25 26 **Date** SalesRep 3 Sales (\$)  $\overline{\mathbf{r}}$  $27$ 5/10/23 Chantel 1,605  $Data =$ **Column Alternating row Headers =** 28 4/29/23 Tyrone 3,677 fill color **Blue Fill &** 29  $3/29/23$  Jim 4,272 **White** 30  $6/20/23$  Jo 5,308 **Font Color**  $5/3/23$  Chantel 6,745 31 4/8/23 Chantel 4,532 32  $1/14/23$  Tyrone 3.152 33

#### <span id="page-1-1"></span>Conventions used for the Excel files

# <span id="page-2-0"></span>Structure and Layout of Excel Workbook File

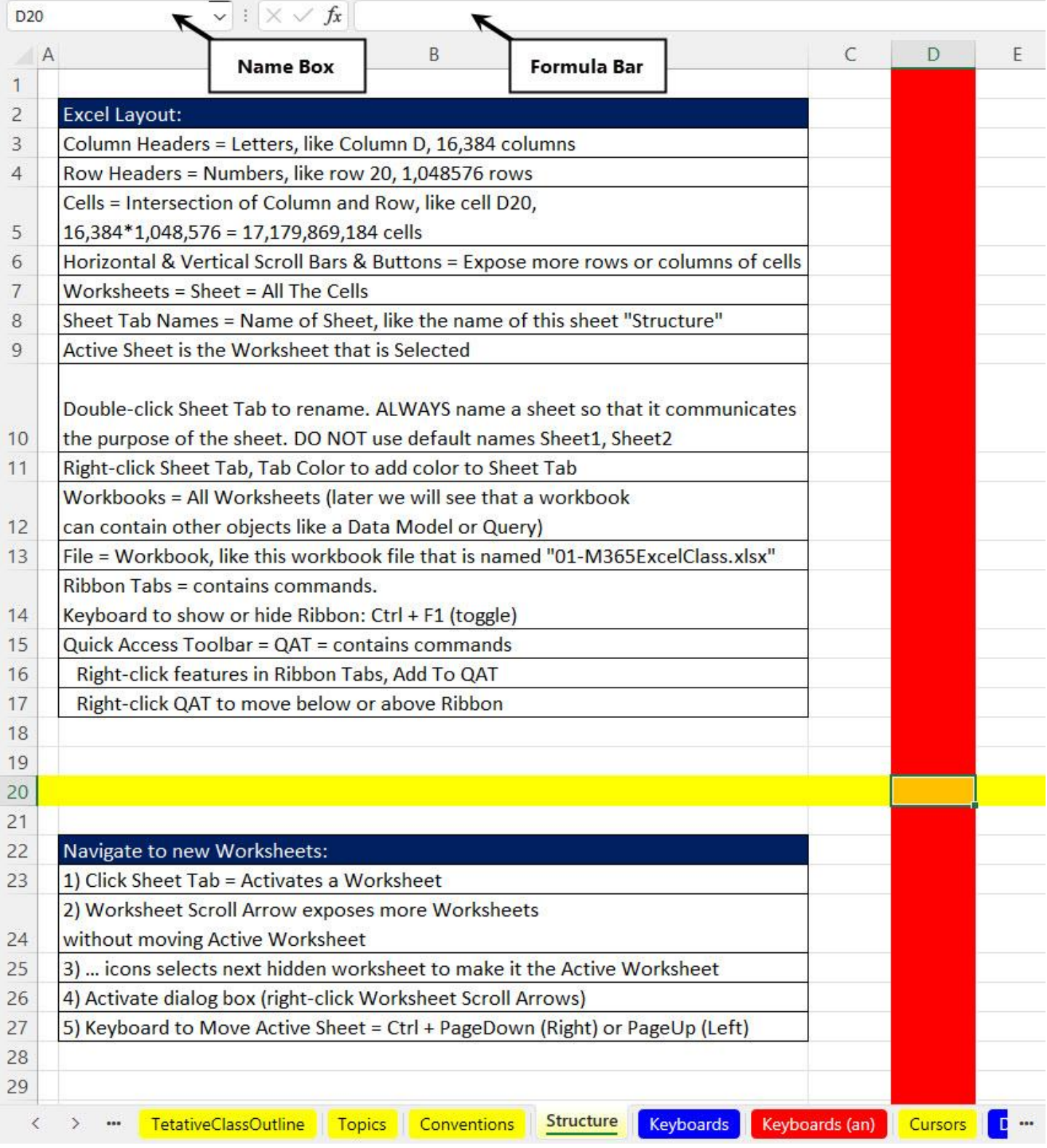

## <span id="page-3-0"></span>**Keyboards and Keyboard Shortcuts**

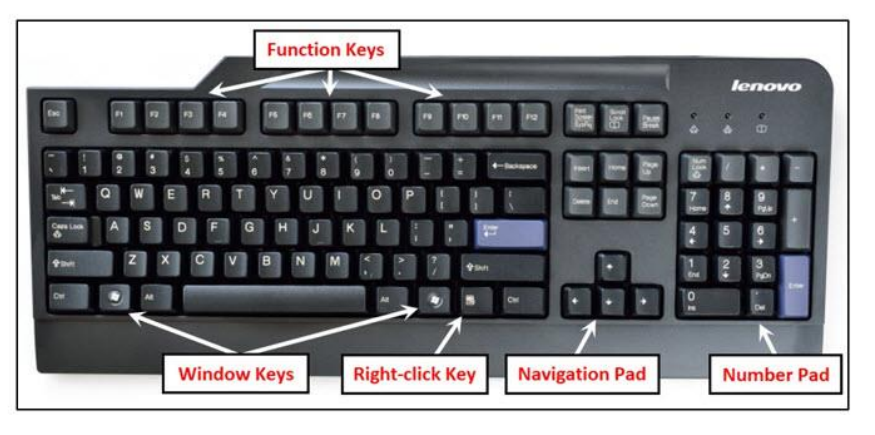

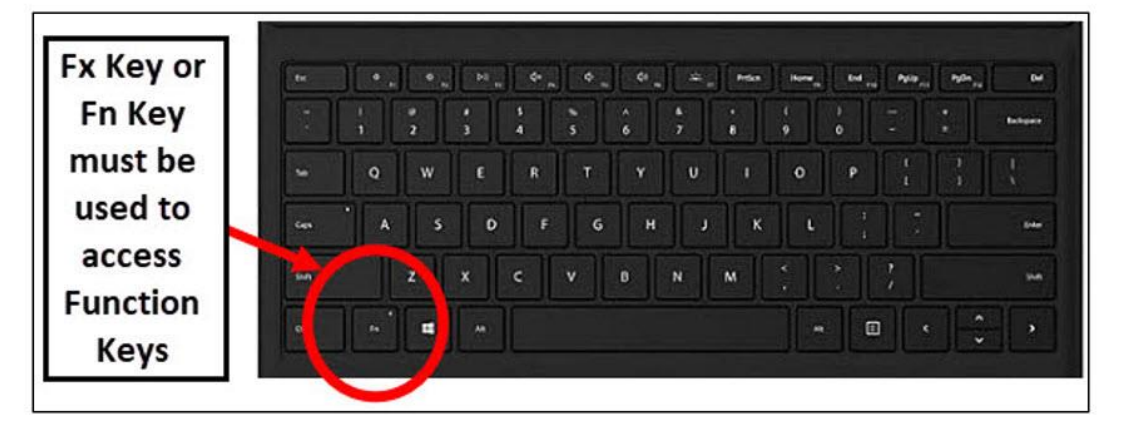

**Keyboard Shortcuts are Fast! Some useful Keyboard Shortcuts:** 

Jump to end of current region => Ctrl + Arrow

Highlight to end of current region => Ctrl + Shift + Arrow

Sum Function =>  $Alt +$  =

Open Format Cells dialog box if cell or range is selected => Ctrl + 1

Open Chart Format Task Pane if chart is selected => Ctrl + 1

Many, many more that we will learn in class ...

**Entering Data & Formulas into Cells:** 

Ctrl + Enter = Puts the content into active cell and keeps active cell selected. Use this when your goal is to put the content into the active cell and immediately do something to the active cell, like copy or format it.

Enter = Puts the content into active cell and moves the selected cell down by one row. Use this when your goal is to put the content into the active cell and immediately do something in the cell below, like enter more content.

Shift + Enter = Puts the content into active cell and moves the selected cell up by one row. Use this when your goal is to put the content into the active cell and move the selected cell up by one row, like when you need to enter a formula but the worksheet screen does not show the active cell.

Tab = Puts the content into active cell and moves the selected cell to the right by one column. Use this when your goal is to put the content into the active cell and immediately do something in the cell to the right, like enter more content.

Shift + Tab = Puts the content into active cell and moves the selected cell to the right by one column. Use this when your goal is to put the content into the active cell and immediately do something in the cell to the left, like enter more content.

\*\* Shift + Tab moves to left (not right).

**Selection keyboards** 

Ctrl + Shift + Arrow = Selects a range of cell content in the direction of the arrow, stops when it bumps into the first empty cell. Use this when you want to quickly highlight a column or row of cell content. If there is no content when you invoke this keyboard, then this keyboard jumps all the way to the edge of the worksheet.

Ctrl  $+$  \* (Number Pad) = Ctrl + Shift + 8 (Standard Keys) = Selects the current region, which means everything in all directions from the active cell, up to the first complete row or column of empty cells, or it bumps into the worksheet row numbers or column letters. This is the keyboard shortcut to instantly select a whole table.

**Shift + Arrow** = Highlights one cell at a time in the direction of the arrow, incrementing slowly on each click of the arrow. The trick is to hold the Shift key and then tap the arrow key, once for each character that you want to select. This is useful when you have a small selection to make within a larger block of cells.

**Navigation Keys** 

Ctrl + Home = Jumps the active cell to cell A1. This is convenient when you want to jump to the very top of the worksheet.

Ctrl + End = Jumps the active cell to last cell used in entire worksheet. You can use this to jump to the very bottom of your work area.

Ctrl + Arrow = Jumps the active cell to last cell with content, in the direction of the arrow, stopping when it bumps into the first empty cell. This keyboard is great when you want to jump to the last bit of data in a row or a column.

Ctrl  $+$ . (period or Decimal key) = Jumps the active cell to next corner in a selected range. This keyboard only jumps between the four corners of a selected range. It is useful for navigating the four corners of a large table.

Ctrl + Backspace = Jumps the screen back to the active cell. This keyboard works whether or not the active cell is in edit mode or the cell is just selected. It is a great keyboard when the active cell is off screen, but you need to instantly jump back to the active cell.

#### **Other Keyboards**

 $F2 = put cell in edit mode.$ 

F4 = Toggles between the different types of cell references in a formula.

 $F7 = Spell Check.$ 

F9 = Evaluate Formula Element.

 $Ctrl + C = Copy.$ 

 $Ctrl + V = Paste.$ 

 $Ctrl + X = Cut.$ 

Ctrl + Shift + Arrow = Select everything up to the first empty cell.

 $Alt + = (Equal Sign) = Insert SUM function into cell.$ 

Ctrl + Backspace = Jump Back to Active Cell.

Shift + Enter = Puts the content into active cell and moves the selected cell up by one row.

Alt, N, V, T = Open Create PivotTable dialog box.

Alt, N, V = Open Create PivotTable dialog box if you do not have a Power BI Account or you are not logged in.

Alt, P, S, P = Open Page Setup dialog box.

Alt, A, M = Remove Duplicates.

Alt, A, D, M = Open Data Model.

Right-Click Key, B, V = Convert Excel Table to Range.

Alt, "Position of Item in QAT" = Invoke button from QAT based on position of button in QAT.

Ctrl +  $F1$  = Toggles Tabs in Ribbon to Show or Hide.

Laptop Keyboards:

Fx  $(Fn)$  + F12 = Save As when keyboards require the Fx Function Key.

 $Fx(Fn) + Esc = Sets$  the option on your laptop so that you can access the F keys directly without using the Fx (Fn) key.

**F Key Keyboards:** 

F1 = Opens Help Task Pane.

Ctrl  $+ F1$  = Toggles the Ribbon between Collapsed and Showing.

Alt + F11 = Insert new Default Chart on the Active Worksheet.

 $F2$  = Puts Cell in Edit Mode.

F3 = Opens Paste Name dialog Box (When Defined Names exist).

 $Ctrl + F3 =$  Opens Defined Name Manager dialog box.

Ctrl + Shift + F3 = Opens Create (Defined Names) From Selection dialog box.

Shift + F3 = When Cell is in Edit Mode, opens Insert Function dialog box.

Alt + F3 = selects Name Box in Formula Bar.

 $F4$  = Repeats Last Action.

F4 = When Cell is in Edit Mode, toggles between the different types of Cell References in a formula.

F4 = When in the VBA Editor Window, opens Properties Pane.

 $F5 =$ Opens Go To dialog box.

F6 = Activates Sheet Tab so you can use the Right-Click Key.

 $F7 = Spell Check.$ 

F8 = Toggles Select Range between two clicks.

Shift + F8 = Toggles Select Noncontiguous Range option.

 $Alt + F8 =$  Opens up Run Macro dialog box.

 $F9$  = Evaluate Key = Calculates all worksheets in all open workbooks.

F9 = When Cell is in Edit Mode and a Formula Element is selected, it will evaluate the Formula Element.

**Shift + F9** = Calculates the active worksheet.

Ctrl + Alt + F9 = Calculates all worksheets in all open workbooks, regardless of whether they have changed since the last calculation.

F10 = Shows Alt Key Keyboard Screen Tips.

F11 = Insert new Default Chart as a new Worksheet.

 $Shift + F11 = Insert new Worksheet.$ 

Ctrl + F11 = Insert new Excel 4.0 Macro Worksheet.

Alt + F11 = Opens VBA Editor Window.

F12 = Opens Save As dialog box.

## <span id="page-6-0"></span>Mouse Cursors in Excel

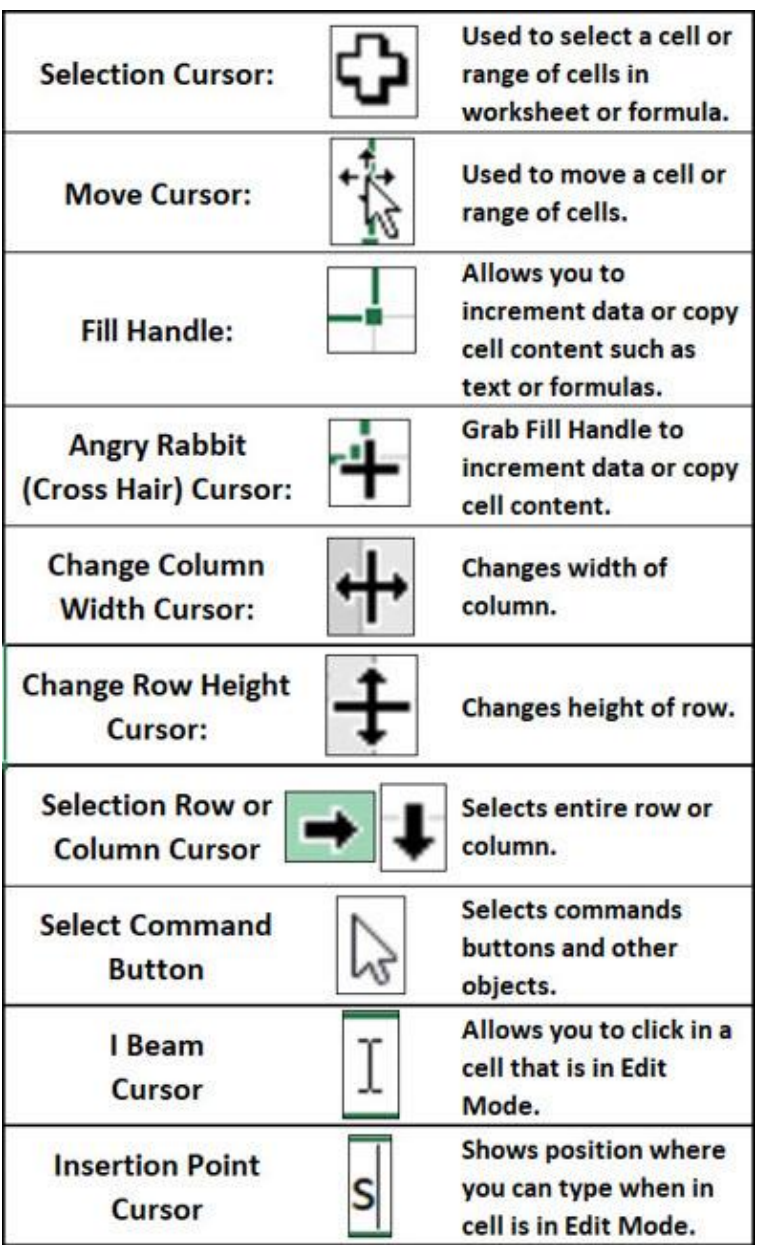

## <span id="page-7-0"></span>Data and Alignment in Worksheet

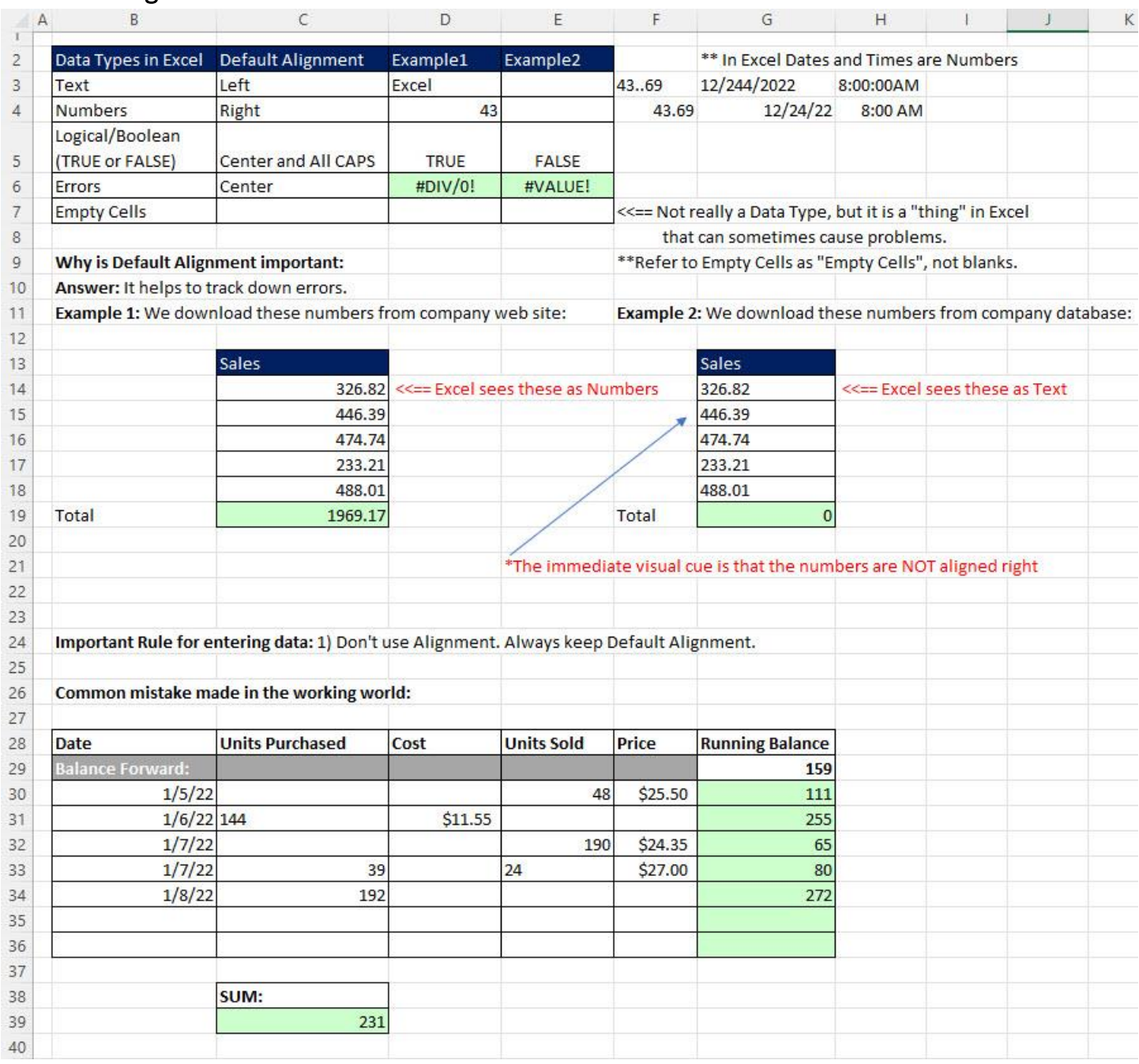

## <span id="page-8-0"></span>What Excel Does do?

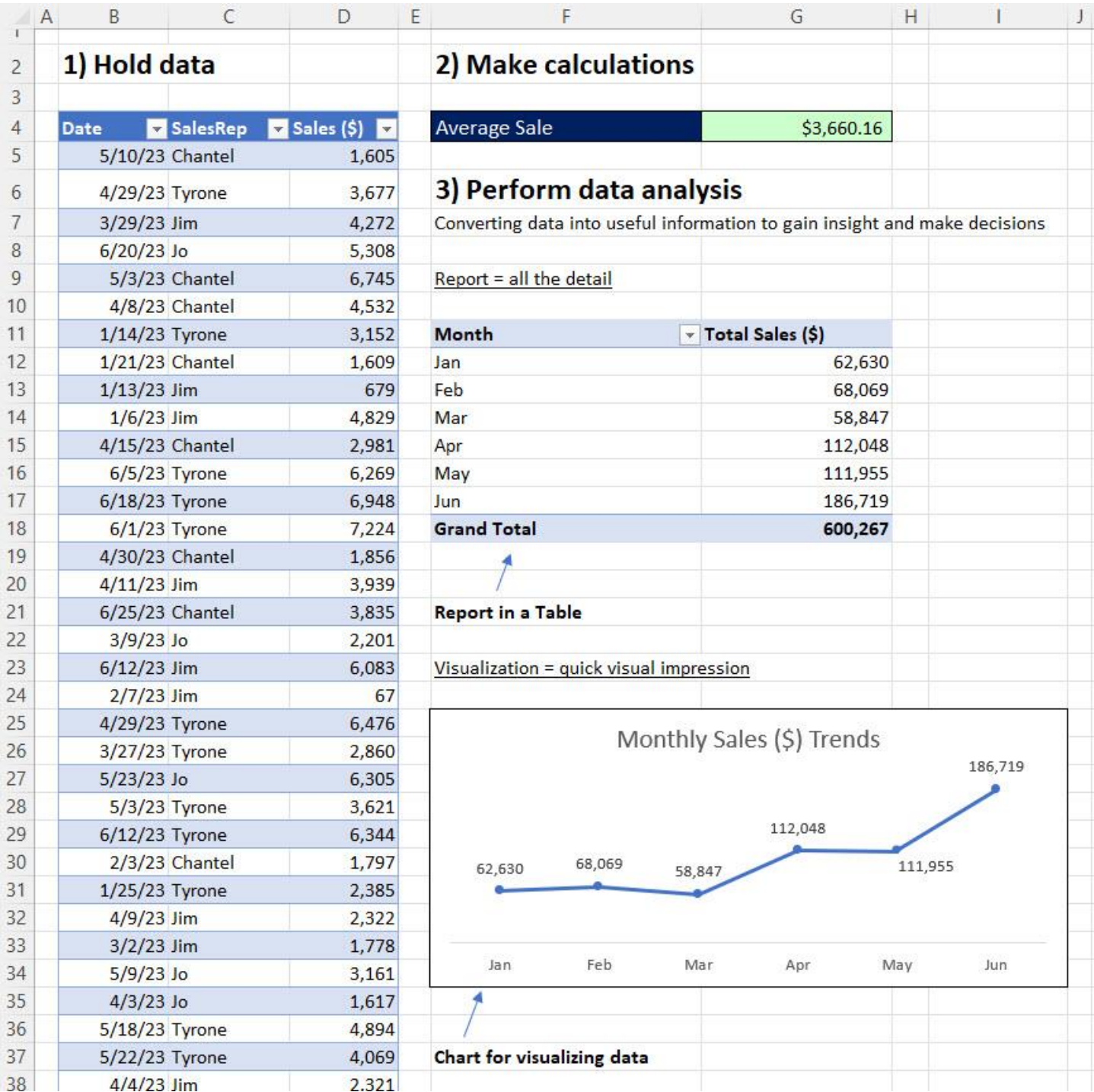

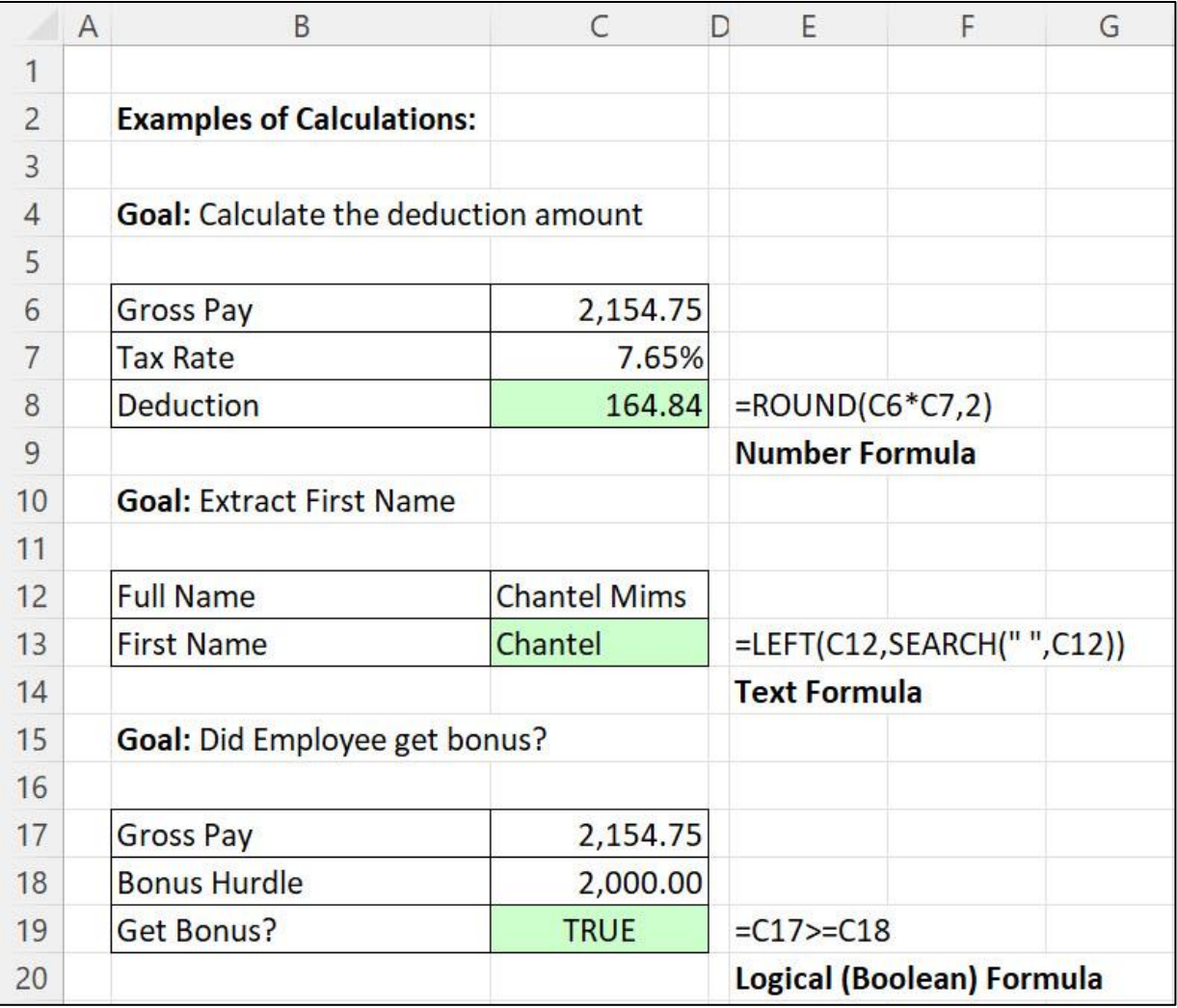

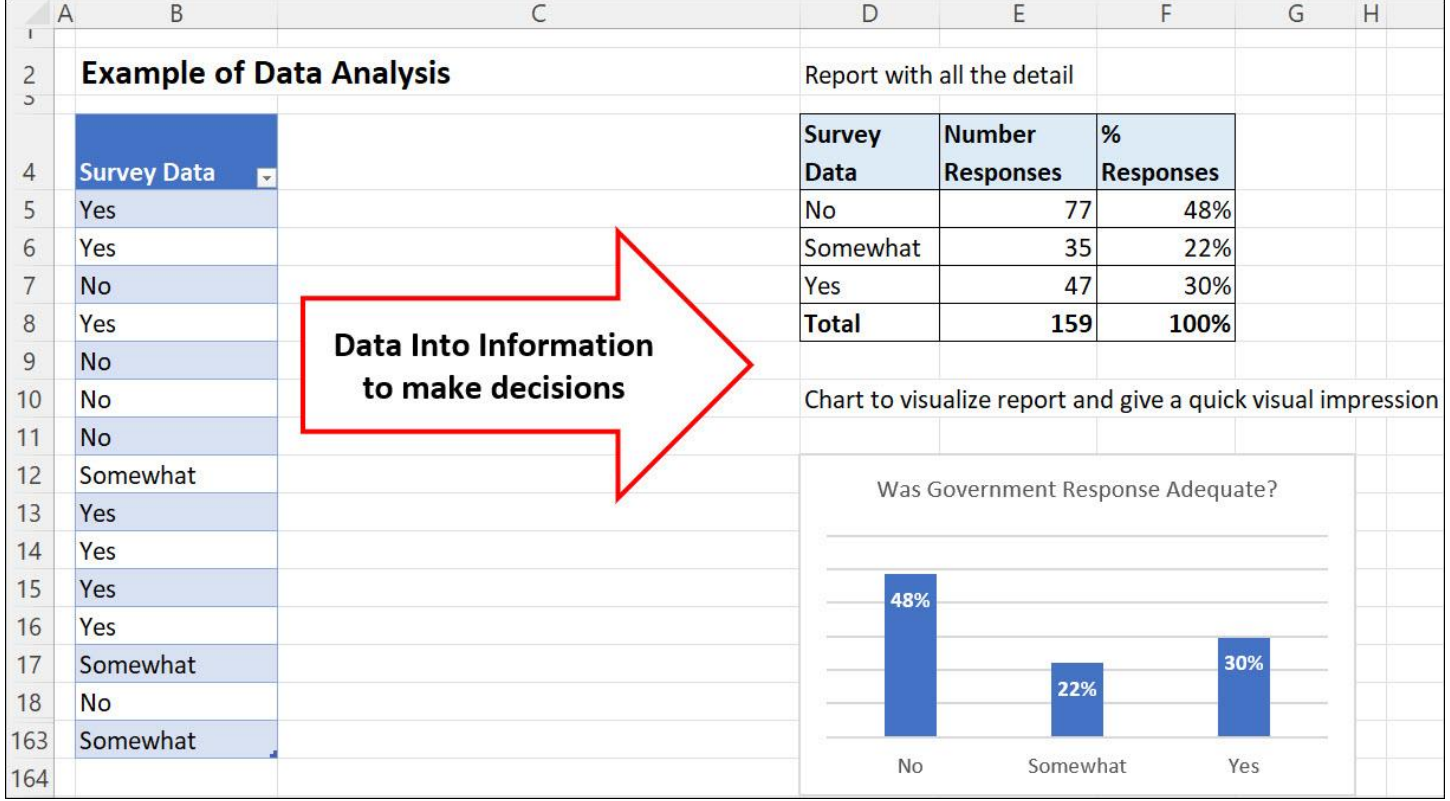